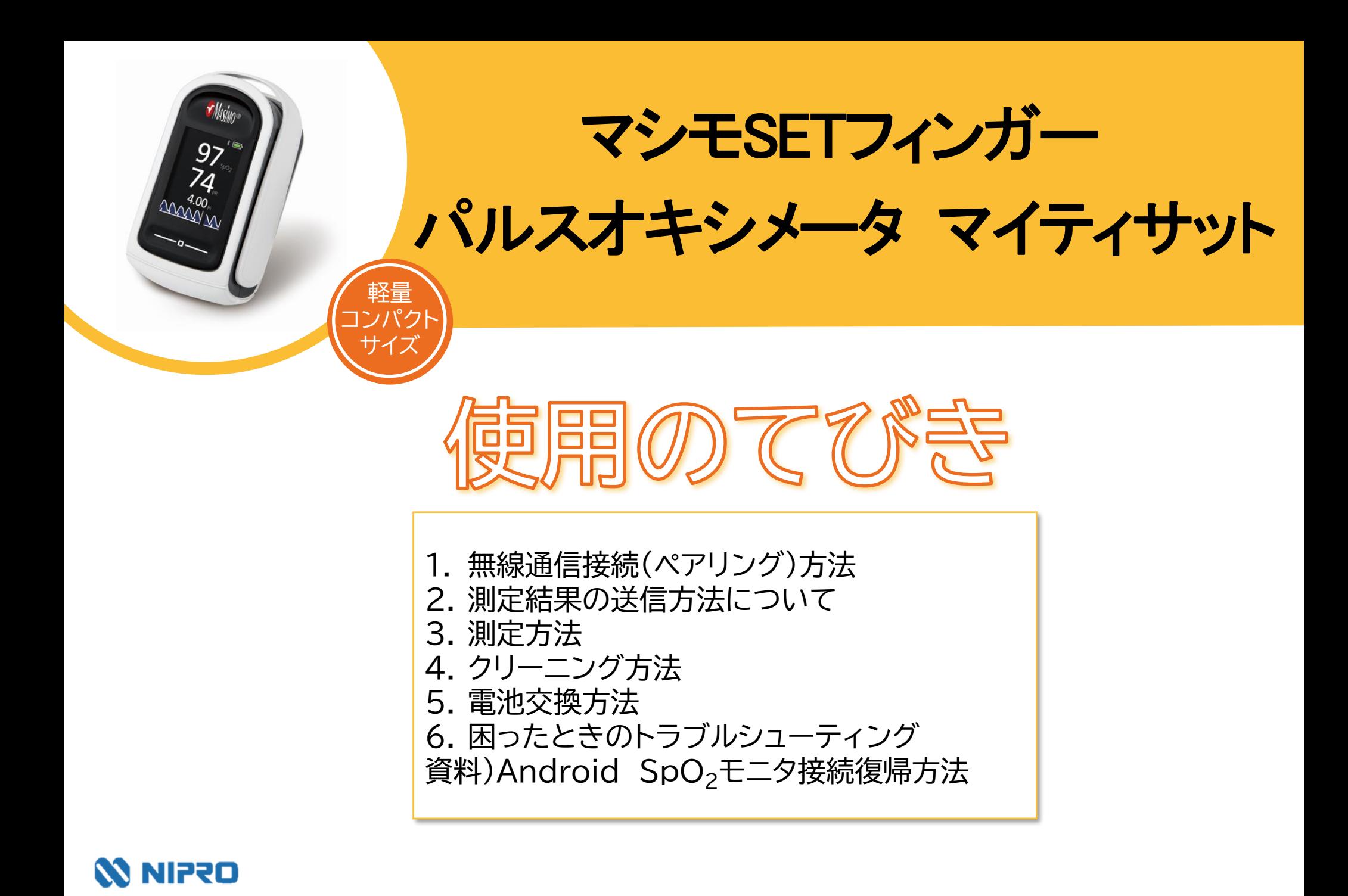

# **1.無線通信接続(ペアリング)方法**

- 測定値を自動取り込みする場合に設定します。
- ●複数機器をペアリングする場合は、複数の機器を一斉にペアリングモードにしてしまうとエラーになる 可能性があります。1機ずつ設定してください。

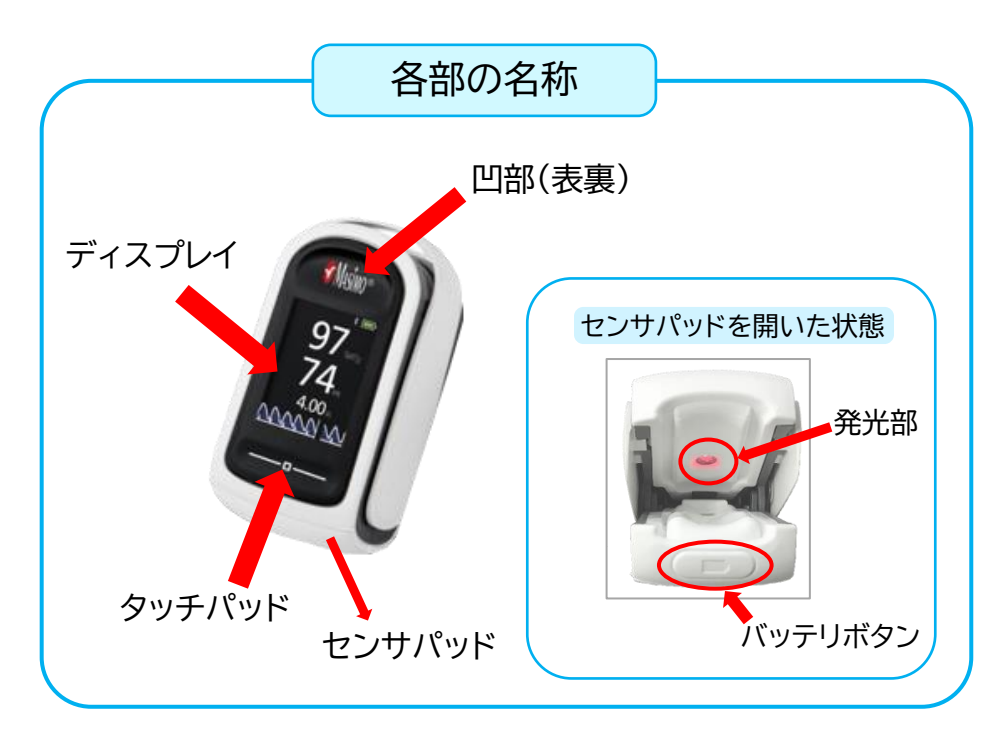

ニプロハートラインアプリTOP画面右上の メニューボタン を押します。 1 お使いの端末のBluetoothをONにし、

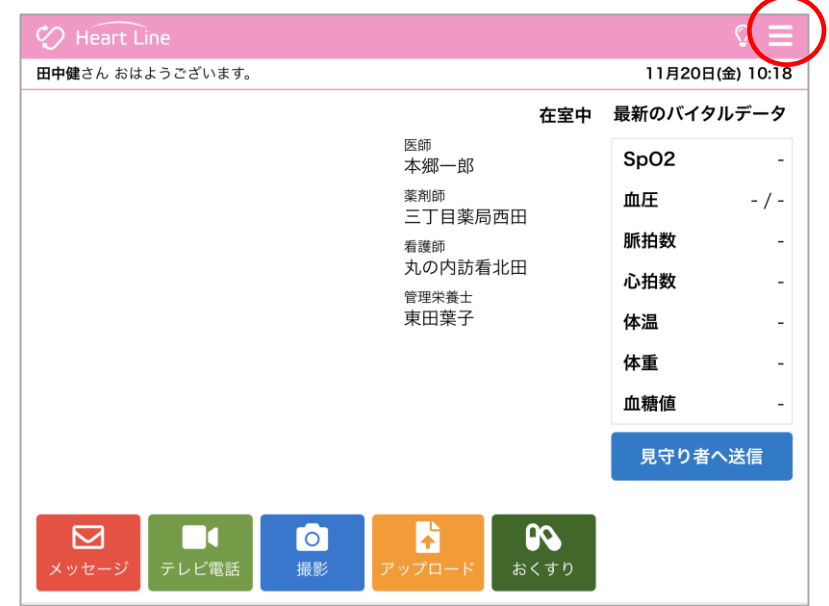

# **1.無線通信接続(ペアリング)方法**

2

### 「機器接続設定」を選択します。

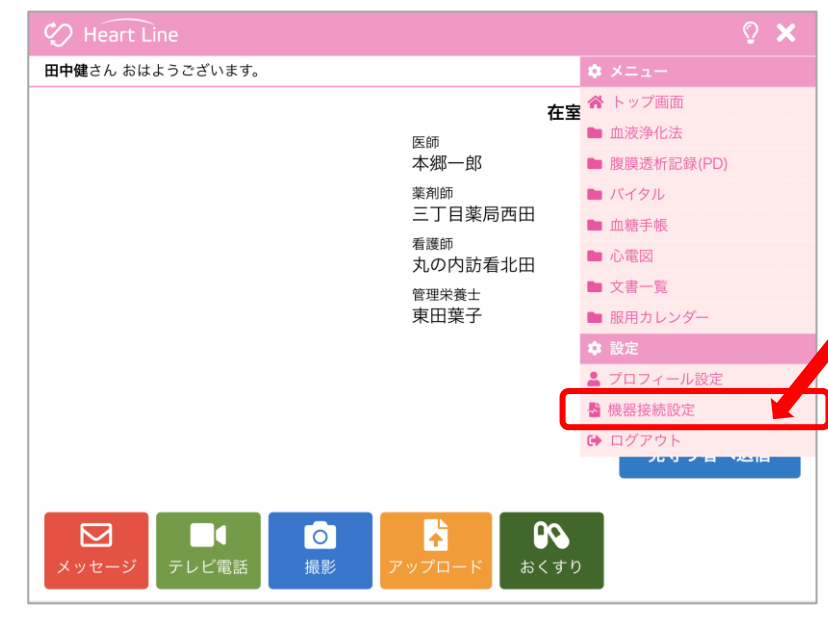

3

### 設定画面が表示されます。

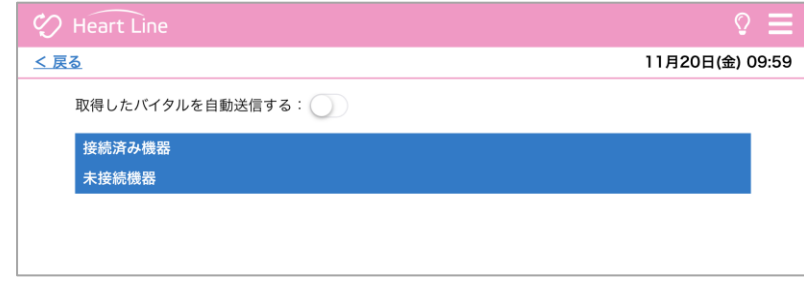

測定器の凹部(表裏)を両面から押して センサパッドを開きます(下図参照)。 開くだけでペアリングモード

になります。

4

5

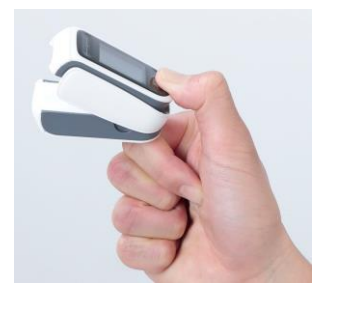

未接続機器欄に「SPO2モニター MightySat」 が表示されるので接続ボタンを押します。

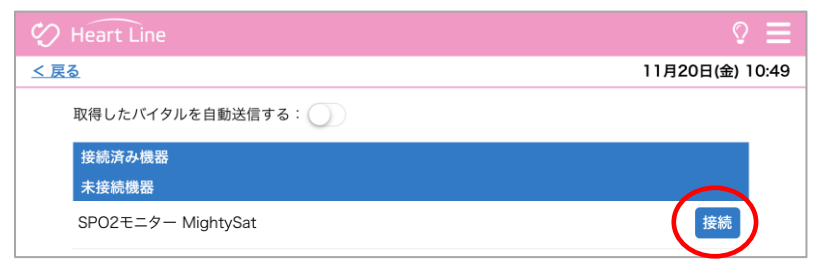

## **1.無線通信接続(ペアリング)方法**

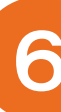

### 接続済み機器欄に表示されます。 (ペアリング完了です。)

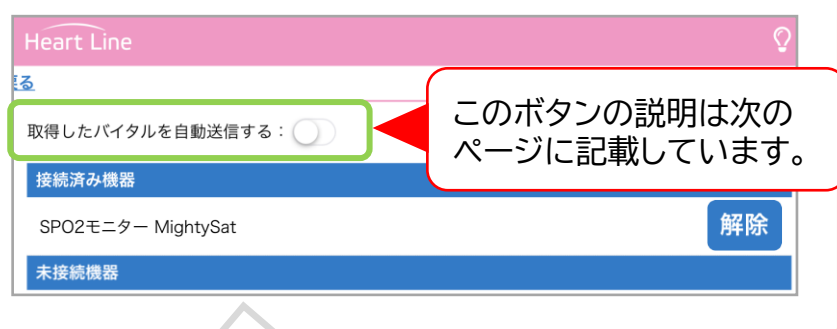

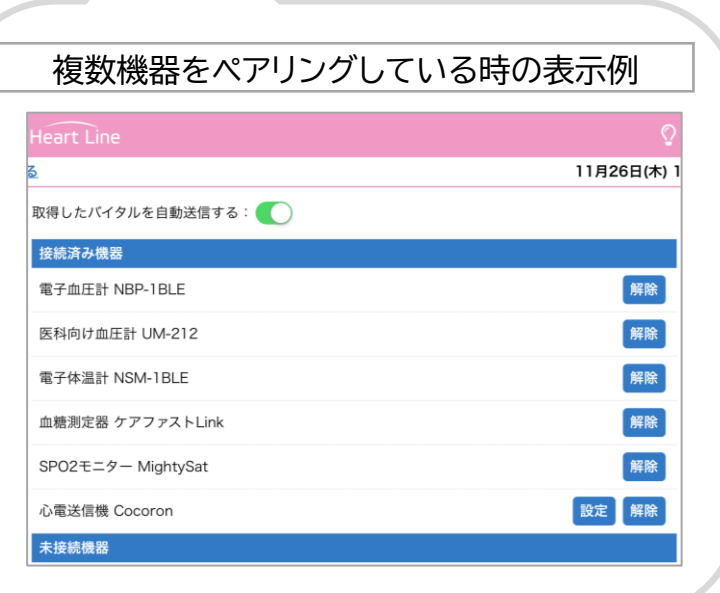

# 2. 測定結果の送信方法について

取得した測定値の送信方法は2通りあります。

### 送信方法の設定については、主治医の指示に従ってください。

自動で送信(複数機器の測定結果を測定ごとに送信)  $(1)$ 

「取得したバイタルを自動送信する: ここのボタンを右にスライドさせてONにします。

#### Heart Line Heart Line 右へスライド **る** ONにすると緑色に 取得したバイタルを自動送信する: 取得したバイタルを自動送信する: 変わります。 接続済み機器 接続済み機器 電子血圧計 NBP-1BLE 電子血圧計 NBP-1BLE 各機器で測定すると電子体温計 NSM-1BLE 電子体温計 NSM-1BLE SPO2モニター MightySat SPO2モニター MightySat

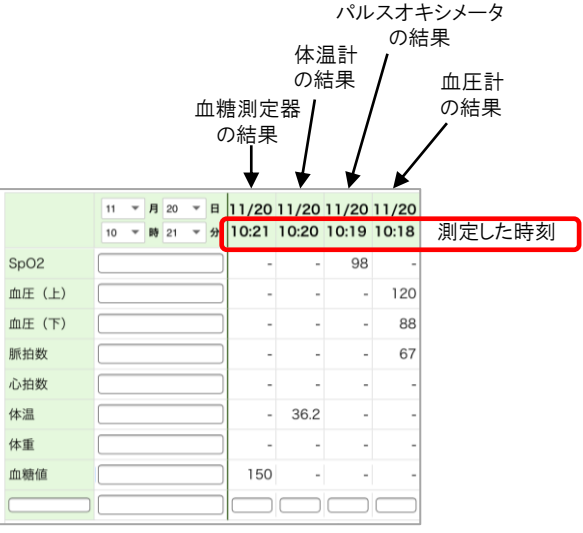

バイタル画面にはこのように表示されます。

#### 任意で送信(複数機器の測定結果をまとめて送信) ②

「取得したバイタルを自動送信する: ( ) )」のボタンはOFFのままにします。

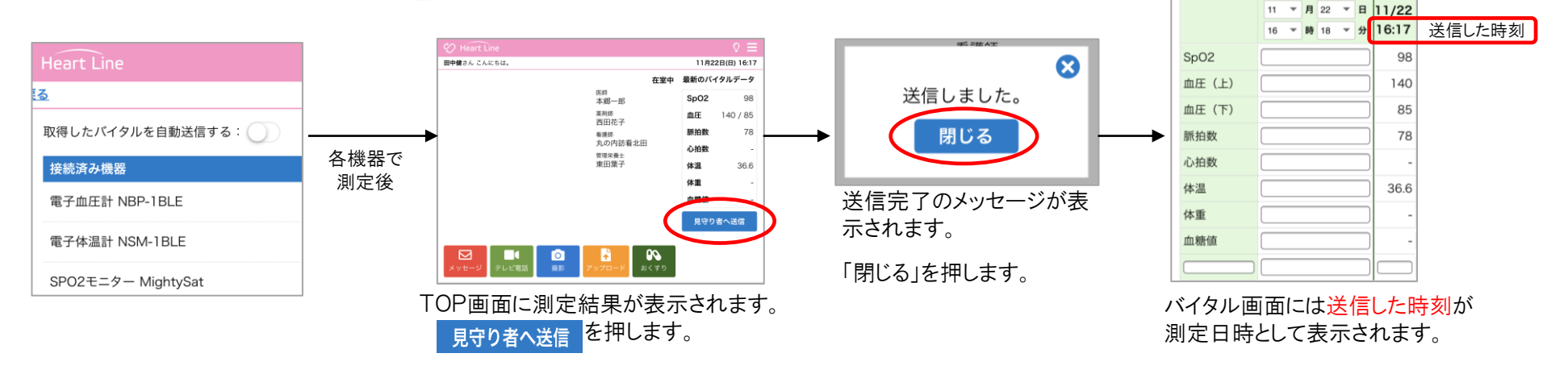

## **3.測定方法**

○ 利き手と反対側の薬指で測定してください。

○ マニキュアやネイルなどで着色・装飾していない指で測定してください。

○ 数字が白字になるまで装着してください。(注意点参照)

○ 機器を外すとデータが取り込まれます。

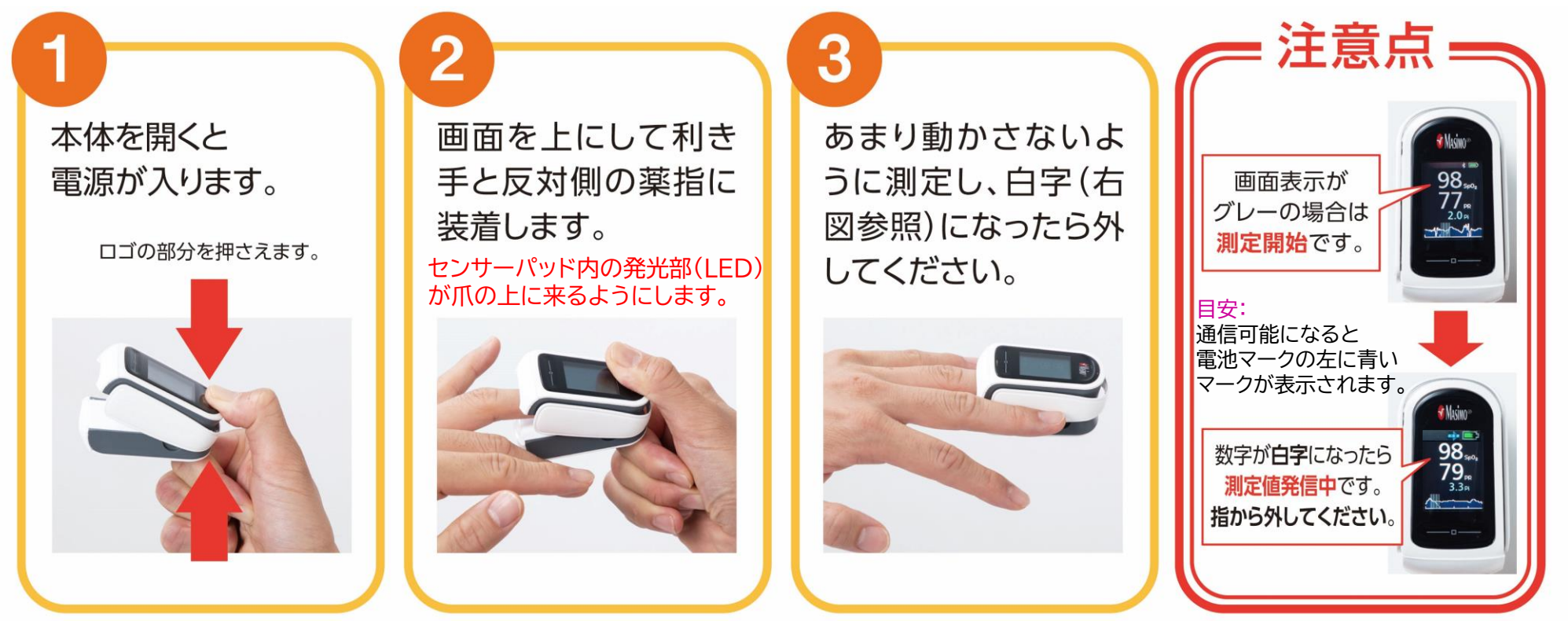

「MightySat™」はマシモ・コーポレイションの商標です。

# **4.クリーニング方法**

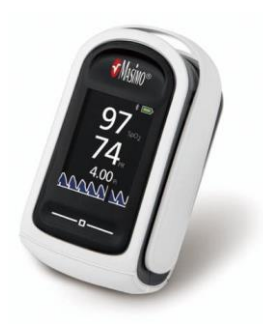

#### **本体・測定部分**

下記いずれかの消毒液を布等に染み込ませて拭いてください。 ●3.4%グルタルアルデヒド ●10%漂白液

●70%イソプロピルアルコール

## **5.電池交換方法**

#### バッテリボタン

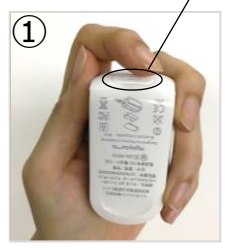

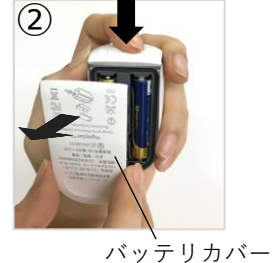

#### **手 順**

①センサパッドの前面にあるバッテリボタンを確認します。 ②バッテリボタンを軽く押してバッテリカバーを本体から外し、カバーを開けます。 ③新しい単4形アルカリ乾電池2本を(+)と(-)の向きを合わせて挿入します。 ④バッテリカバーを本体に戻します。

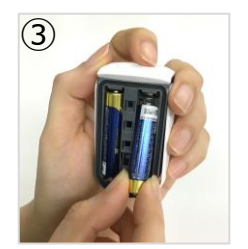

電池の種類

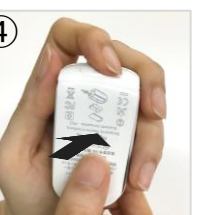

#### **! 注意**

〇単4形アルカリ電池のみ使用してください。 〇正常に使用または破棄しなかった場合は、電池が液漏れまたは爆発することがあります。 30日以上にわたって使用せずに保管する場合は、電池を外しておいてください。 〇新品の電池と、使いかけの電池を混在させないでください。液漏れの原因になることがあります。

単4形アルカリ乾電池 2本

# **6. 困ったときのトラブルシューティング**

### **ペアリングがうまくできない場合**

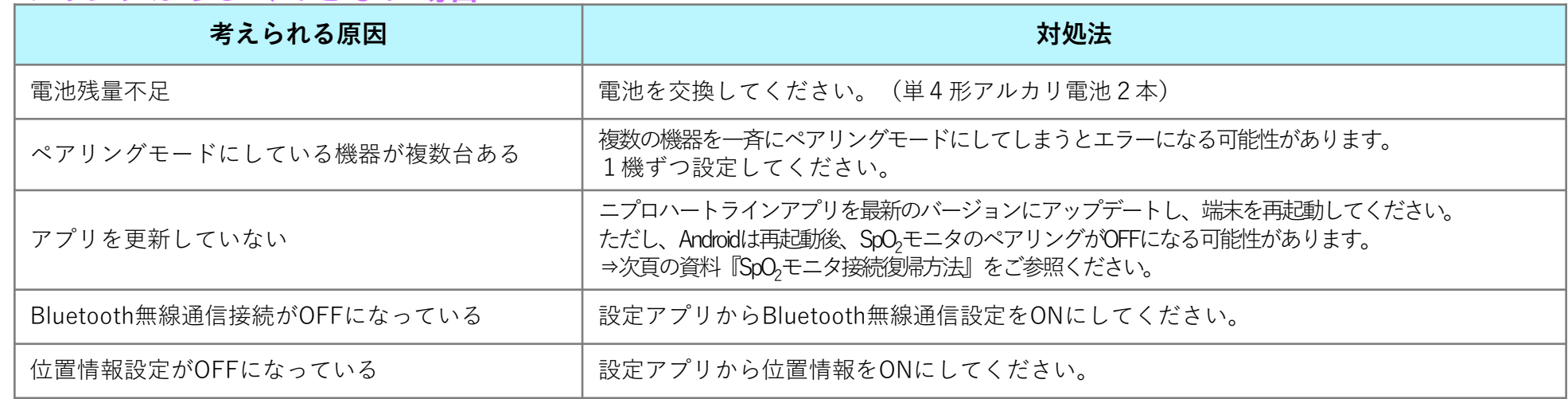

### **測定結果が送信できない場合**

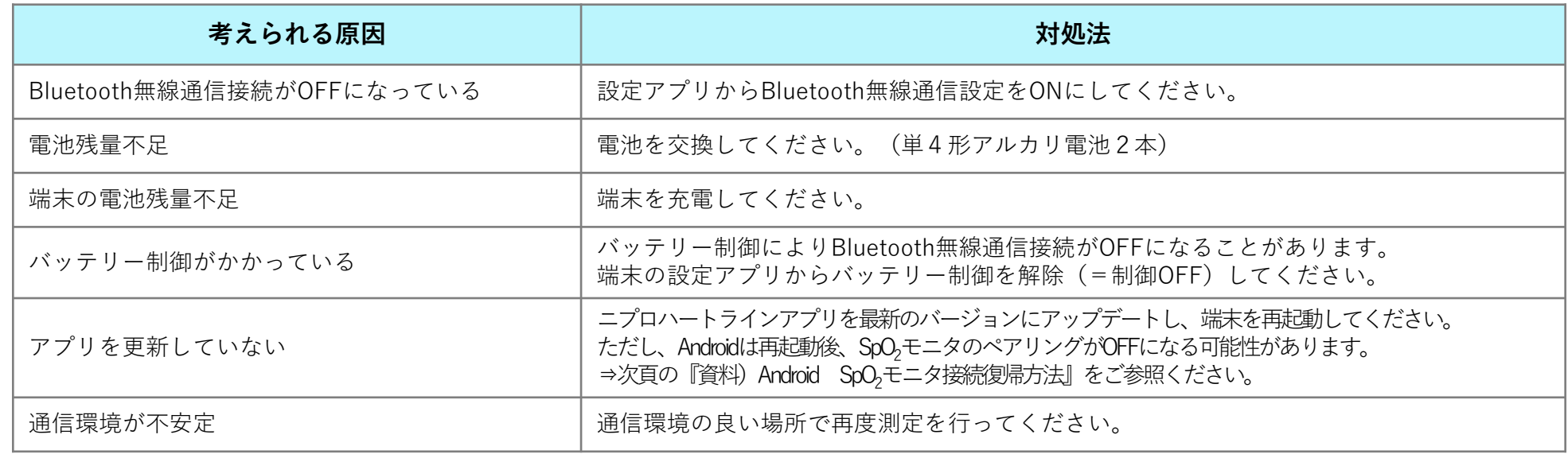

### **その他のお問い合わせ**

ニプロハートラインアプリに関するお問い合わせは当社ホームページよりご連絡ください。

# **資料)Android SpO2モニタ接続復帰方法**

Android端末を再起動したり、充電が切れるなどして電源がいったん落ちてしまった場合に起こりうる現象です。 接続の復帰方法をお試しください。

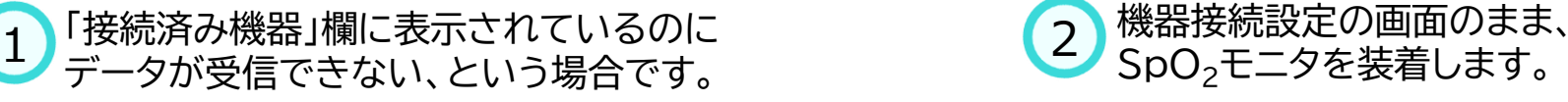

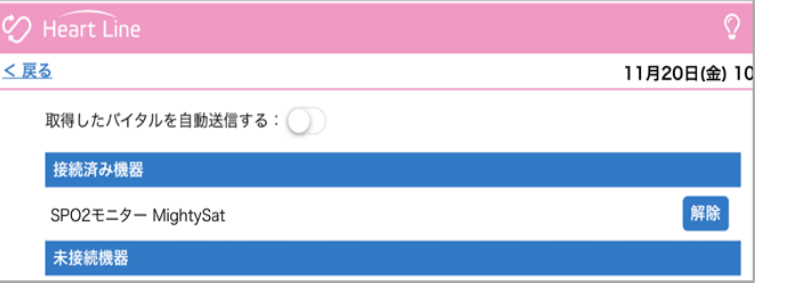

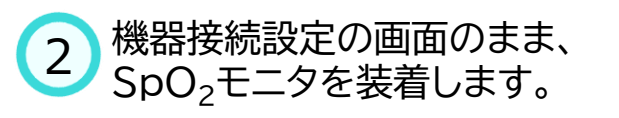

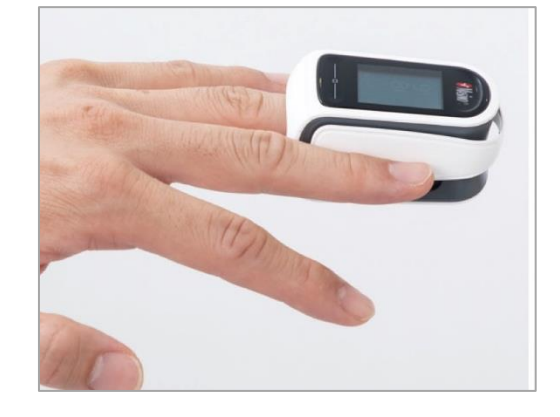

3 測定開始されます。開始直後は電池残量の左 側に通信可能マークが表示されていません。

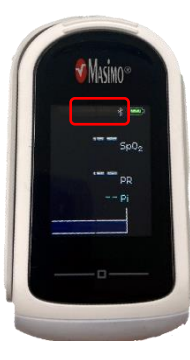

本来であれば赤枠内には通信可能 マークが表示されますが、 Bluetooth無線通信接続が切れて いると表示されません。

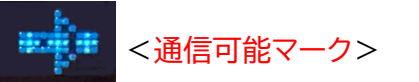

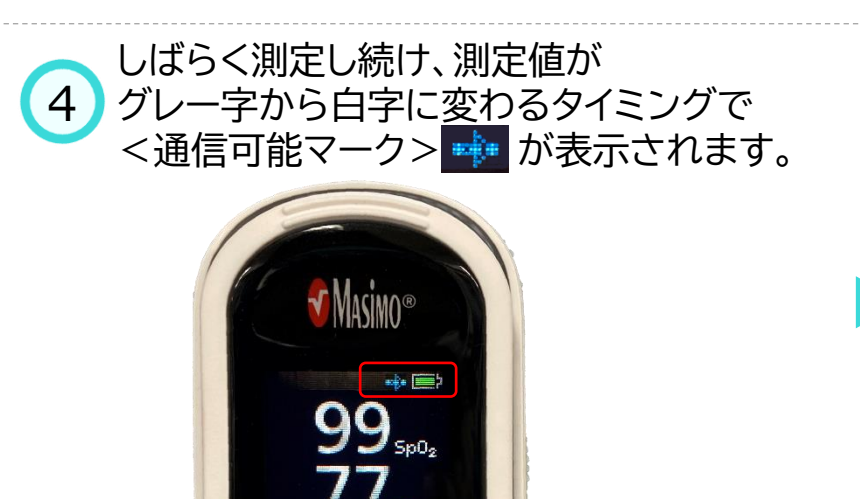

# **資料)Android SpO2モニタ接続復帰方法**

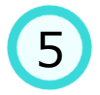

### 装着したまま、右上のメニューボタン<mark>ョ</mark>を 押し、トップ画面を選択します。

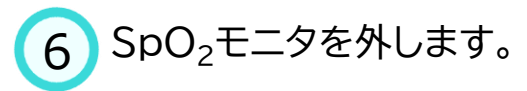

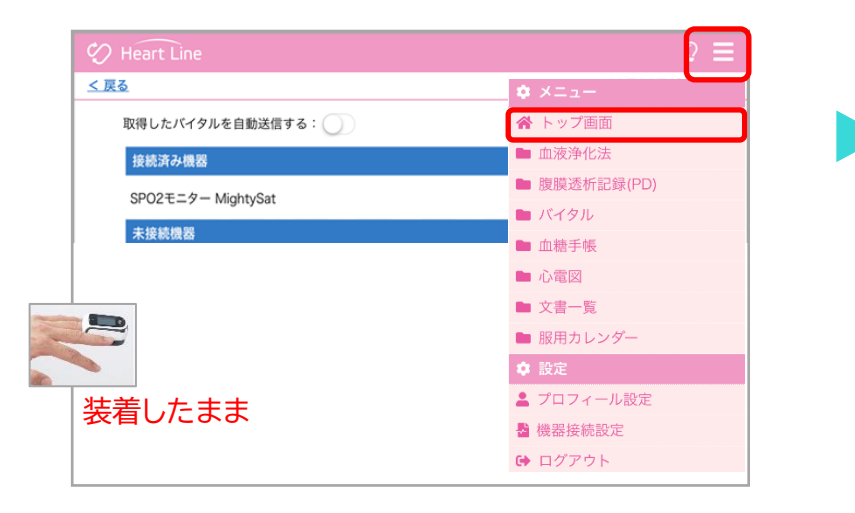

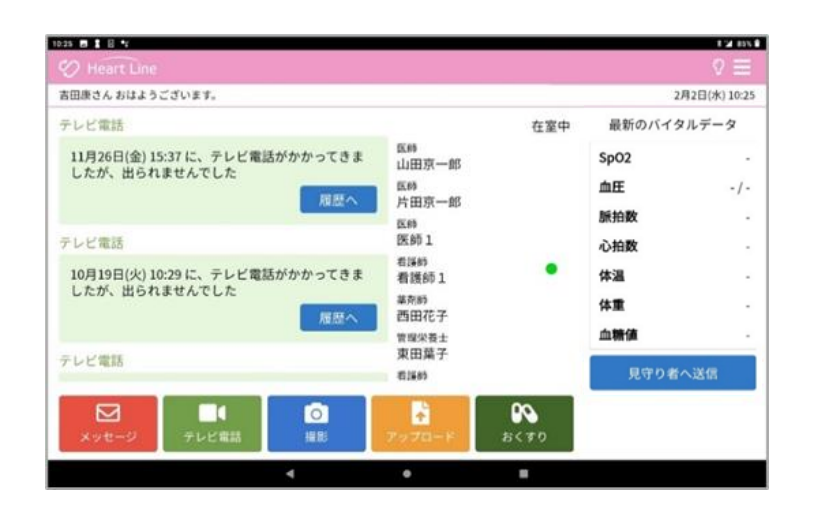

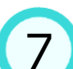

### 最新のバイタルデータ欄にSpO2と脈拍数が表示されます。 このデータを記録する場合は「見守り者へ送信」ボタンを押します。

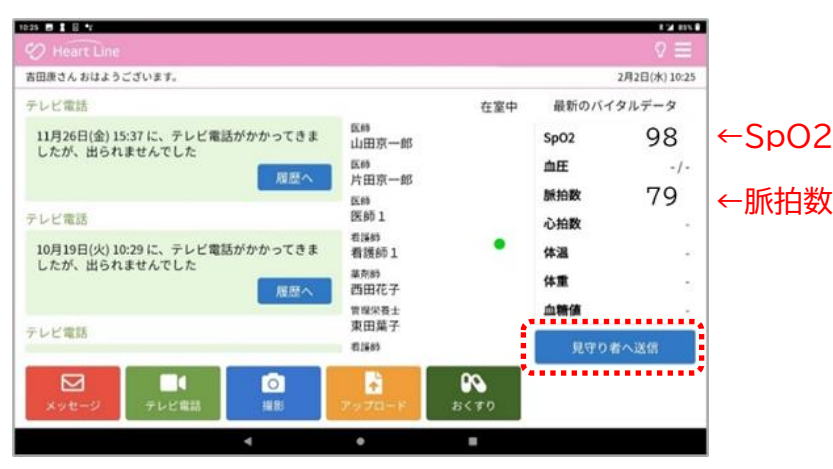

### ニプロハートラインアプリに関するお問い合わせは ニプロホームページから

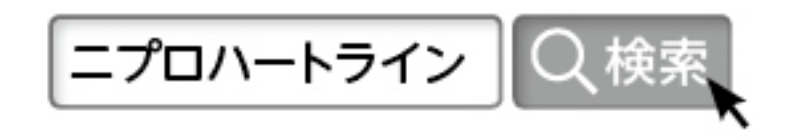